Litebox

## **Работа с плагином**

## **Перед началом работы**

- 1. Настройте конфигурацию плагина и Кипера (статьи [Настройка плагина](https://wiki.carbis.ru/external/litebox-v2/app-settings) и [Настройки](https://wiki.carbis.ru/external/litebox-v2/r_keeper-settings) r keeper, соотве
- 2. Запустите файл перед открытие
- 3. Запустите litebo
- 4. Включите (запус (Win+R  $\rightarrow$  service

## **Выездная тор**

[Откройте сервис](https://wiki.carbis.ru/_detail/external/litebox-v2/1610358453.png?id=external%3Alitebox-v2%3Ausage) Liteb

Заказ

Персонал

Меню

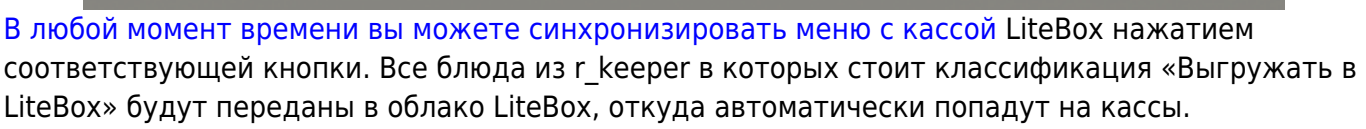

Регистрация персонала Учет рабочего времени

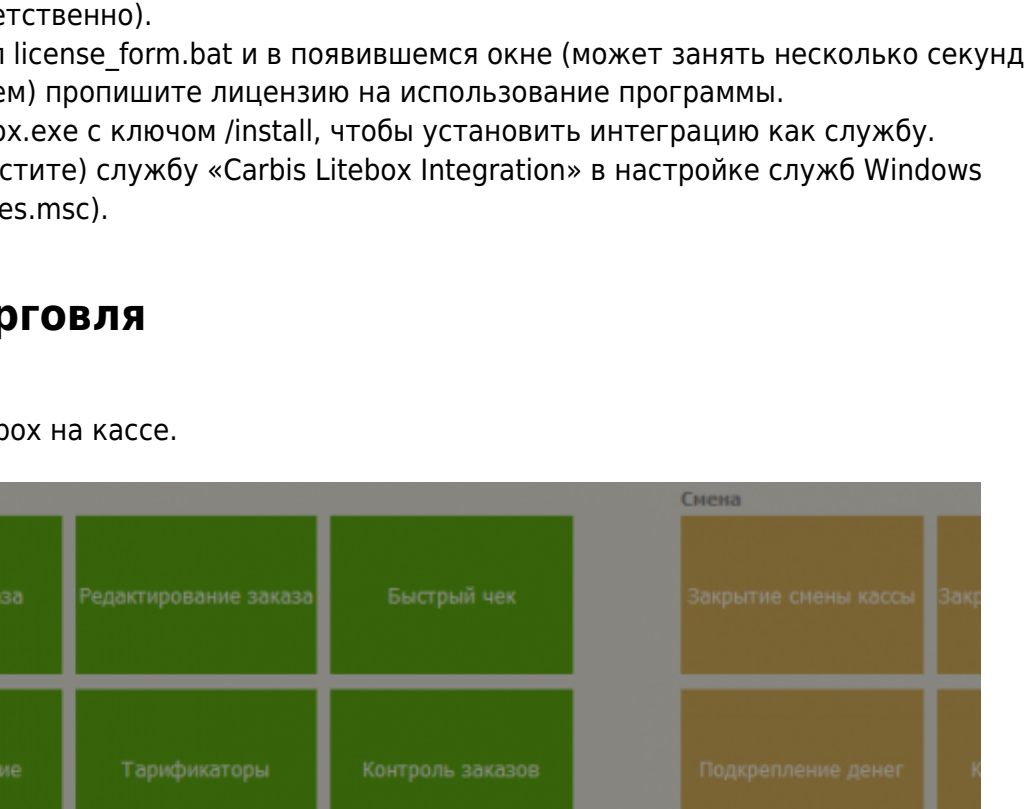

Персональные карты

Операции

Прочее

драйверов

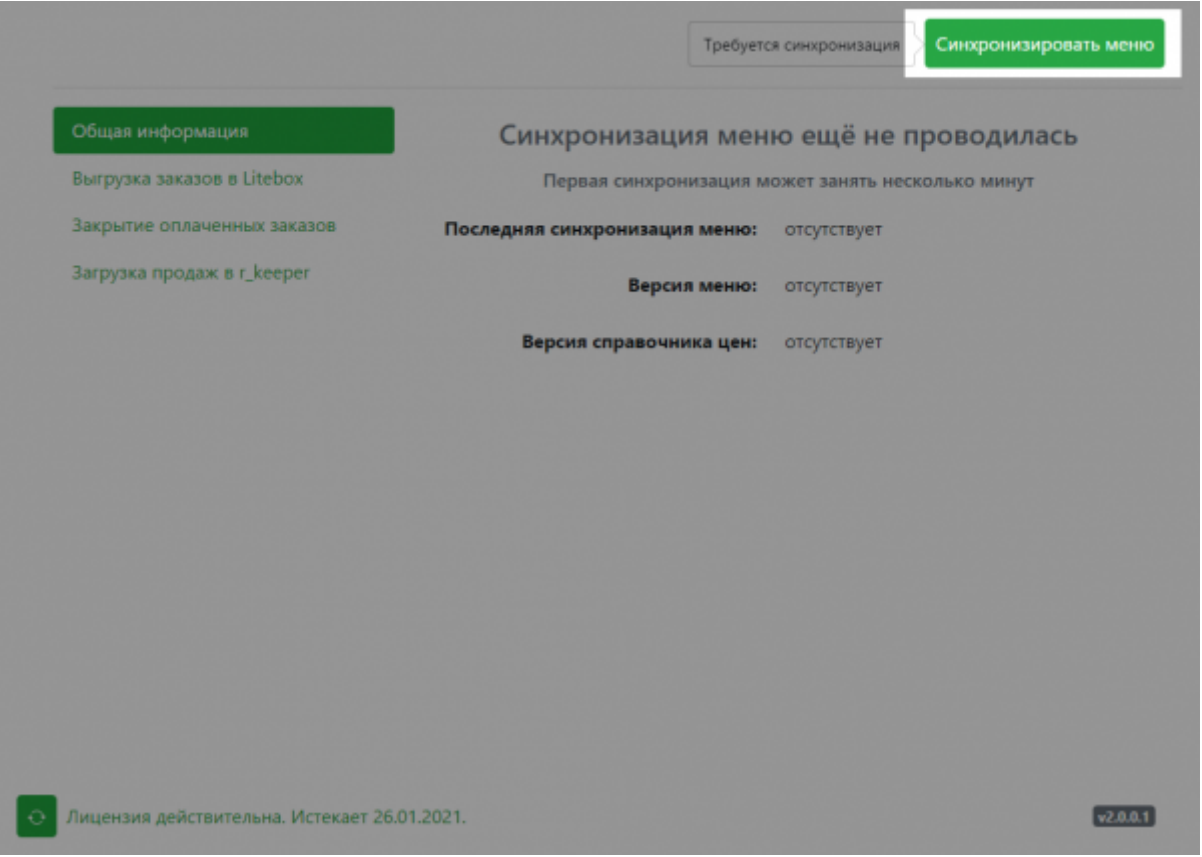

После окончания продаж, когда смена на Litebox закрыта и продажи выгружены в облако (доступны в личном кабинете), откройте на кассе сервис Litebox, и перейдите на вкладку «Загрузка продаж в r keeper».

Изначально, все документы (чеки) выделены для загрузки, кроме тех, которые содержат в себе свободные продажи или запрещенные товары. Можно посмотреть товары в конкретном чеке нажав на стрелку справа. Если вы НЕ хотите загружать какой либо чек в отчеты r keeper снимите с него выделение.

Нажмите кнопку «Загрузить выделенные продажи» и все выделенные чеки будут загружены в r\_keeper.

Важно! Красный товар значит, что либо это свободная продажа, либо версия синхронизированного меню не содержит указанный товар (например, товар запрещен). Такой документ загрузить невозможно.

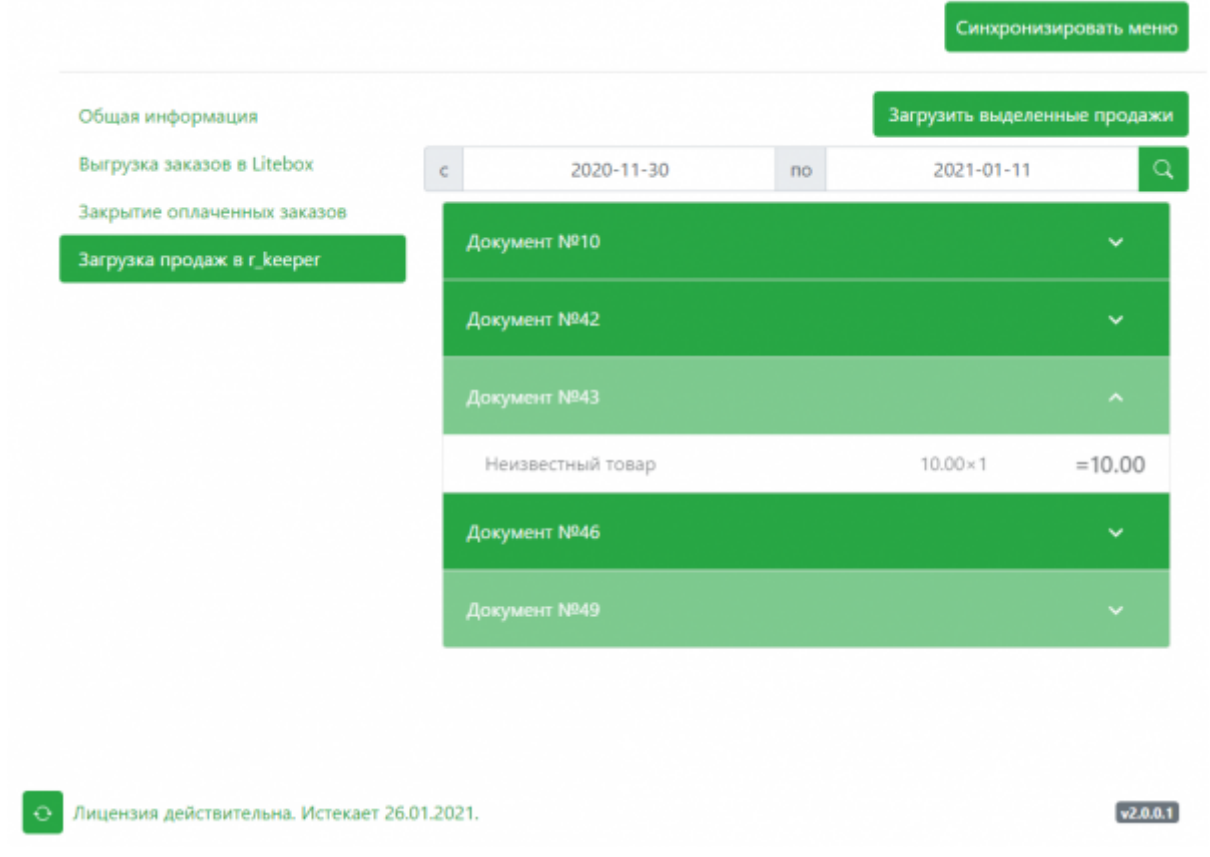

## **Касса для курьера**

Изначально заказ сформирован на обычной станции r\_keeper и далее его нужно оплатить на выезде через кассу LiteBox.

[Откройте сервис](https://wiki.carbis.ru/_detail/external/litebox-v2/1610358453.png?id=external%3Alitebox-v2%3Ausage) Litebox.

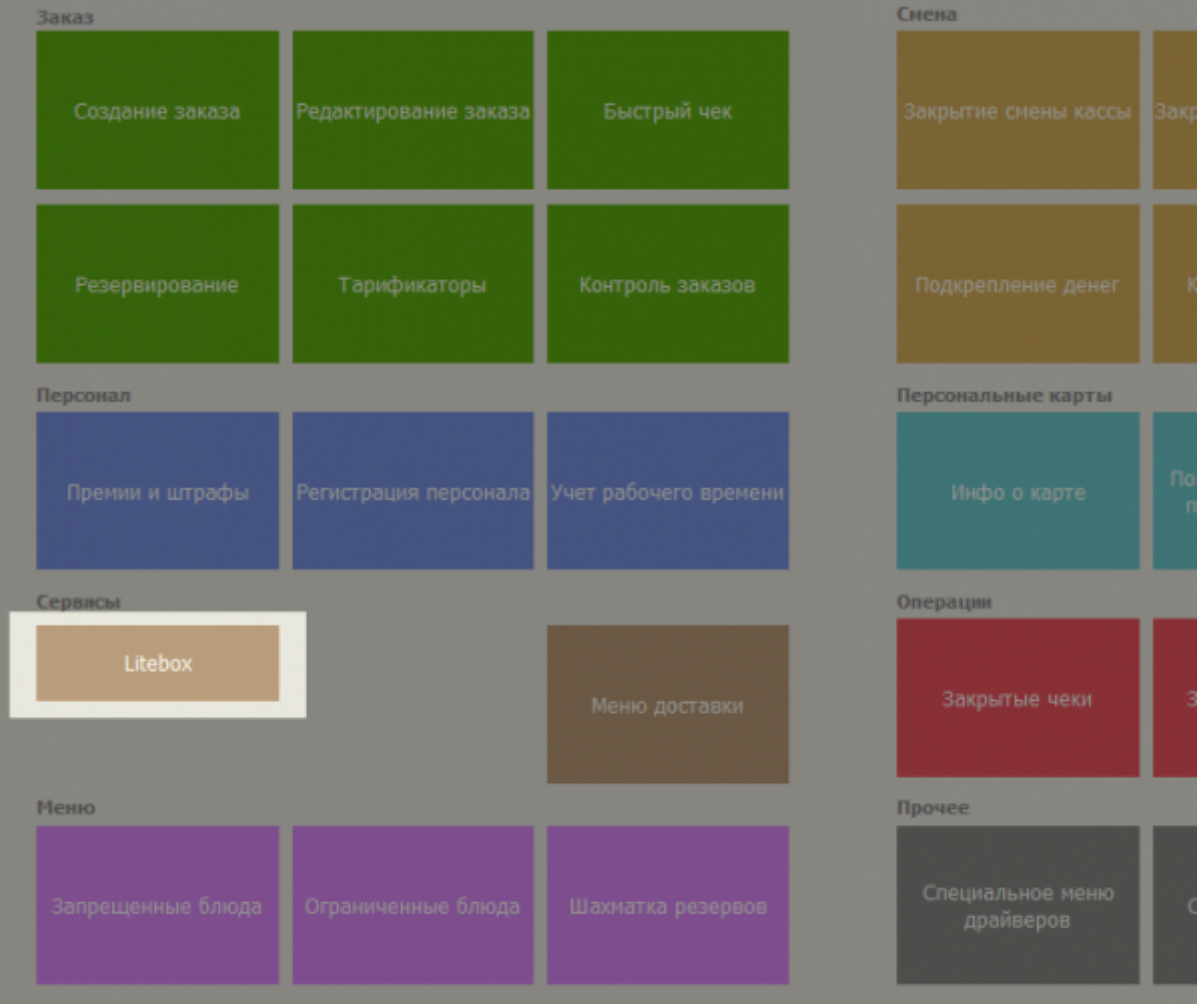

[Откройте вкладку «Выгрузка заказов в](https://wiki.carbis.ru/_detail/external/litebox-v2/1610363309.png?id=external%3Alitebox-v2%3Ausage) Litebox», выделите заказы для выгрузки и нажмите кнопку «Выгрузить выделенные заказы». Внимание! В списке доступных заказов будут только те столы на которых выбит предчек. Т.е. перед тем как передать заказ на кассу LiteBo[ для него нужно выбить предчек через кассу r\_keeper.

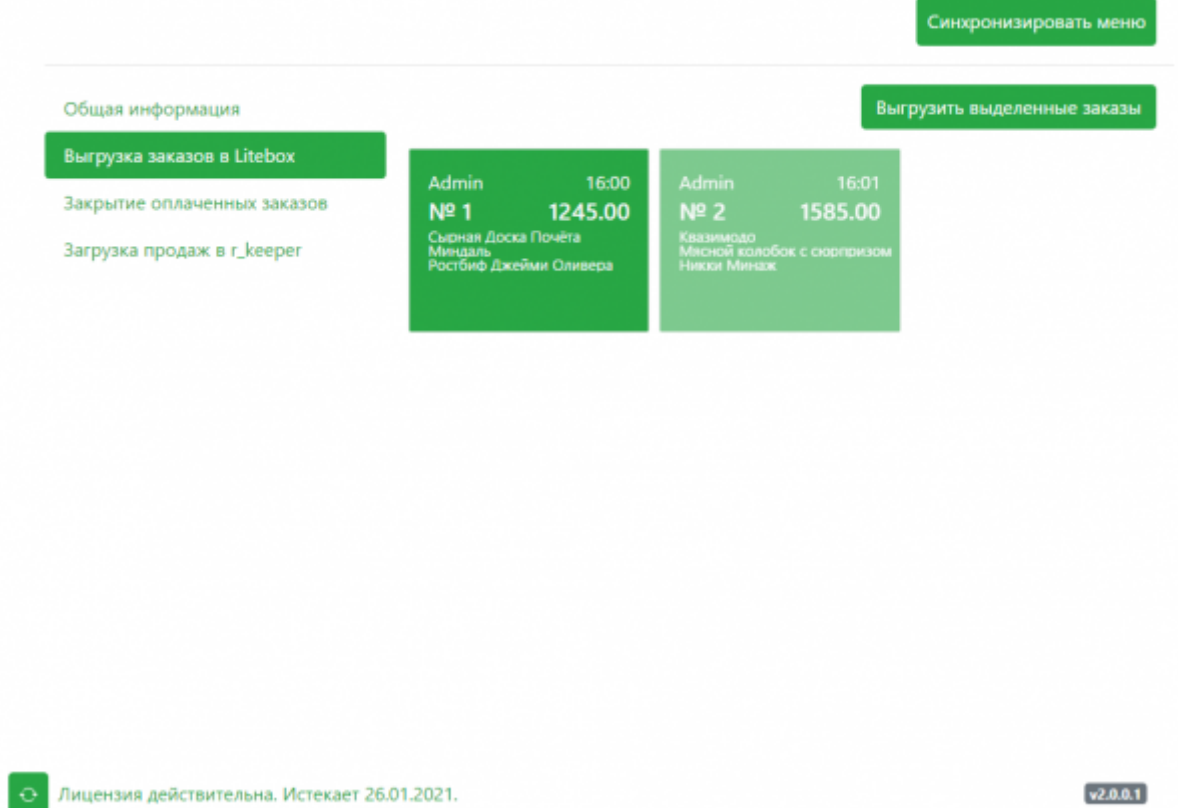

[После оплаты заказа в](https://wiki.carbis.ru/_detail/external/litebox-v2/1610363351.png?id=external%3Alitebox-v2%3Ausage) Litebox, во вкладке «Закрытие оплаченных заказов» появится документ об оплате заказа. Выделите его и нажмите «Закрыть выделенные заказы», чтобы синхронизировать и закрыть заказ на кассе г keeper.

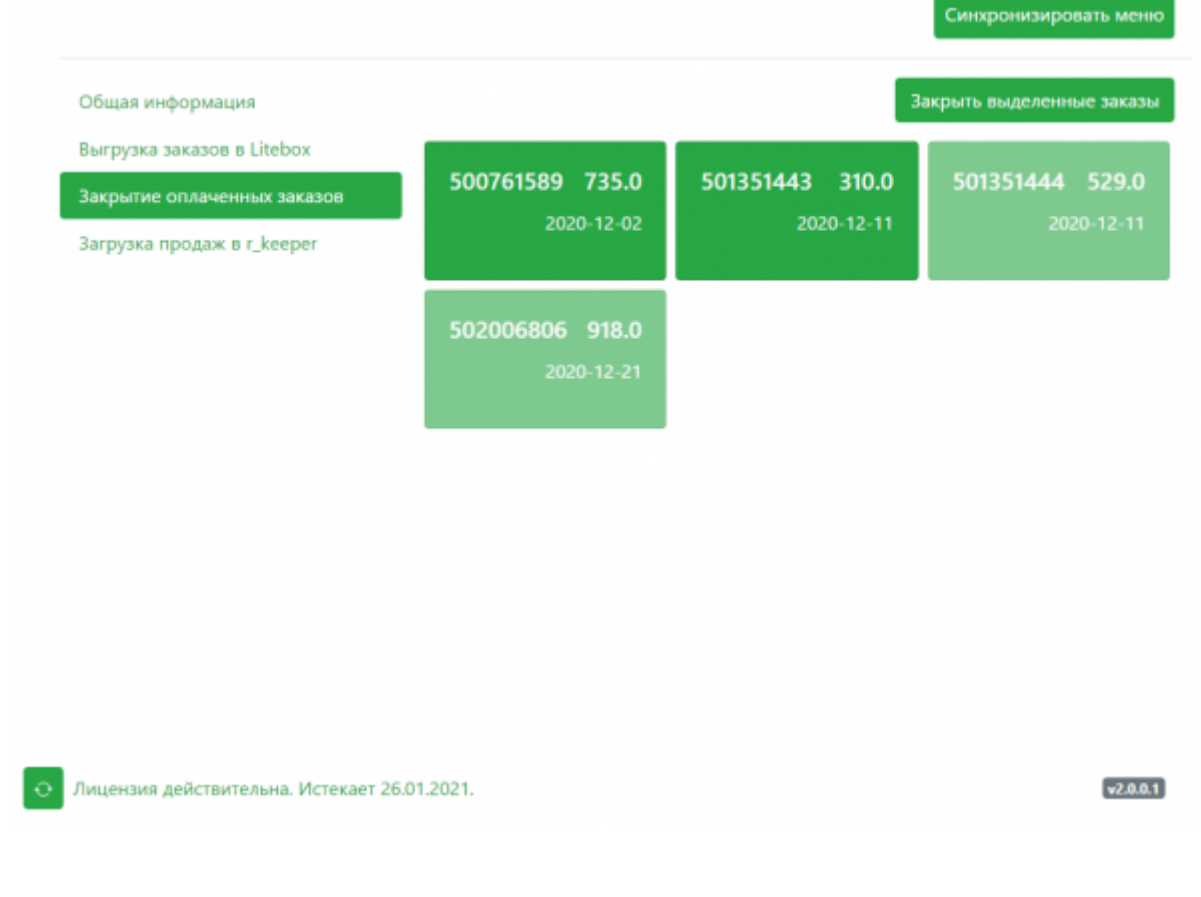

From: <https://wiki.carbis.ru/>- **База знаний ГК Карбис**

Permanent link: **<https://wiki.carbis.ru/external/litebox-v2/usage>**

Last update: **2021/01/18 07:47**